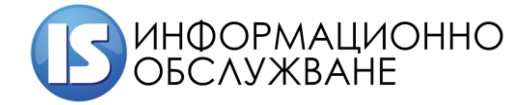

# Ръководство на потребителя

# ЕЛЕКТРОННА ПЛАТФОРМА ЗА ПРОДАЖБА НА ИМОТИ

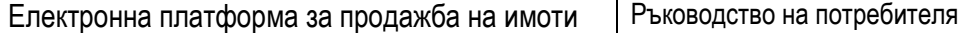

## История на промените

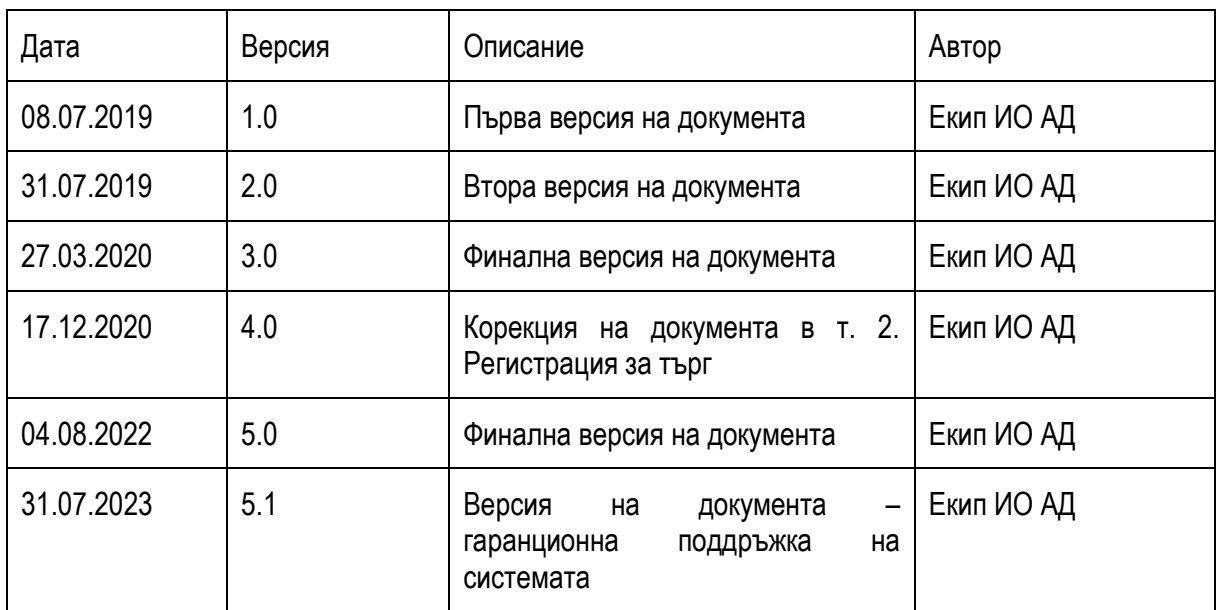

## Съдържание

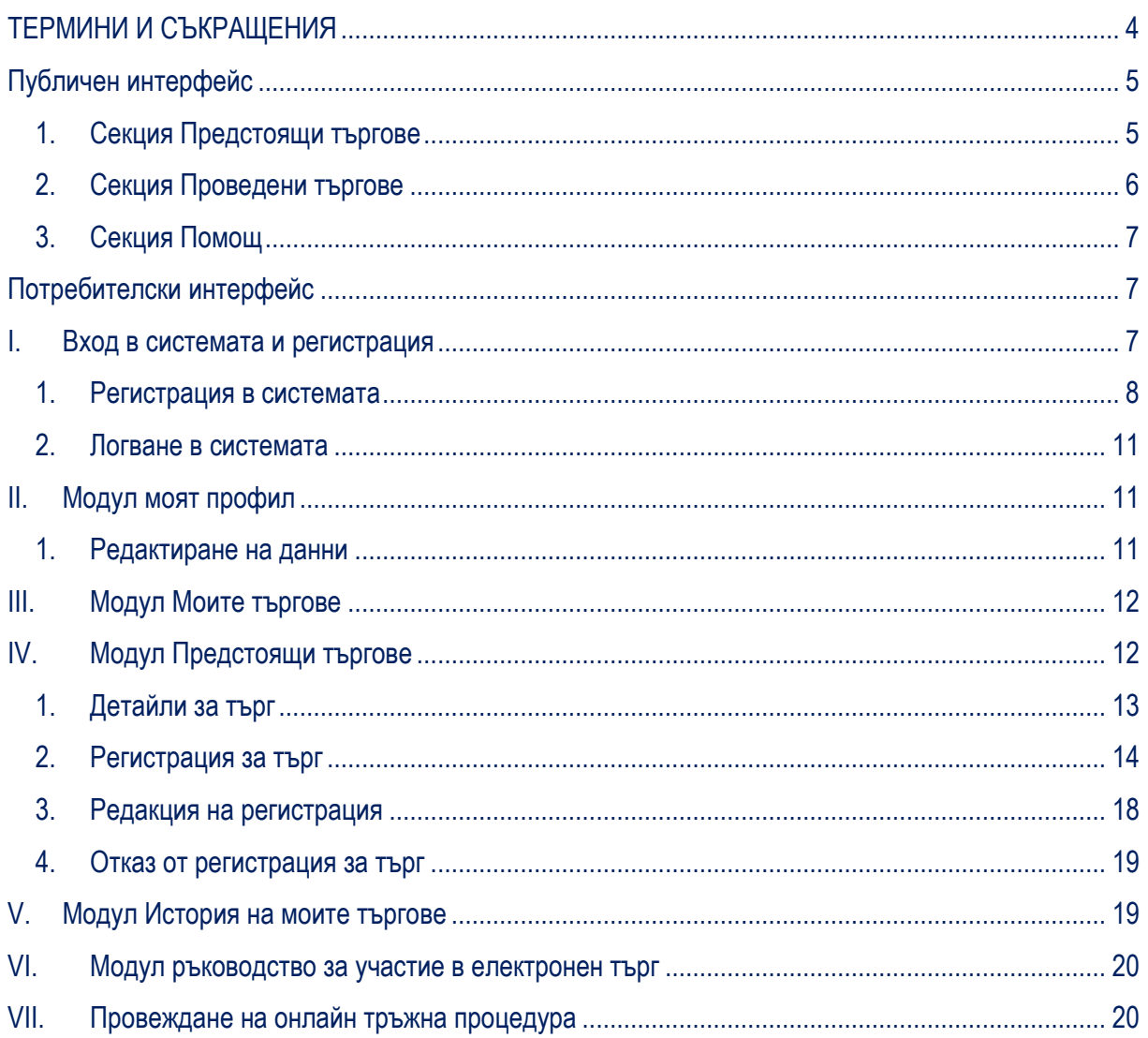

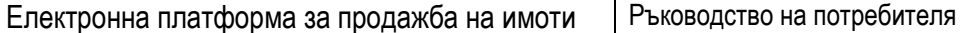

## <span id="page-3-0"></span>**ТЕРМИНИ И СЪКРАЩЕНИЯ**

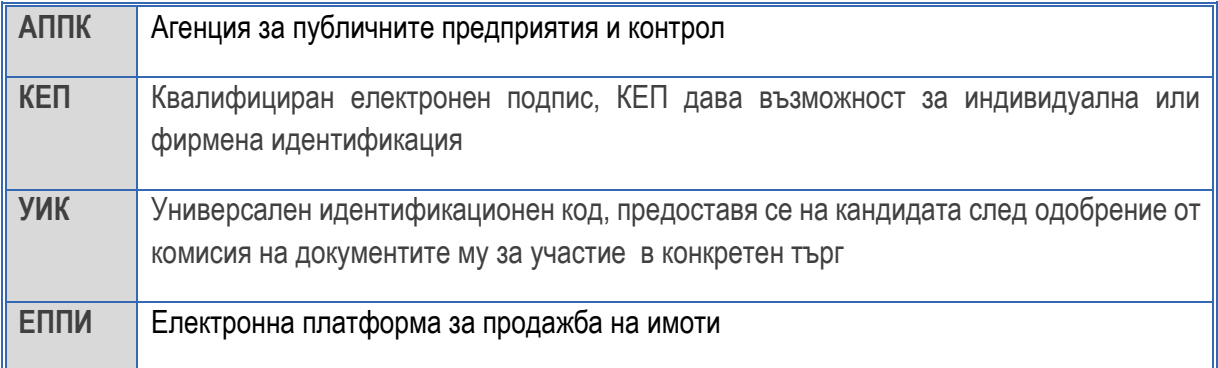

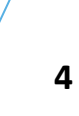

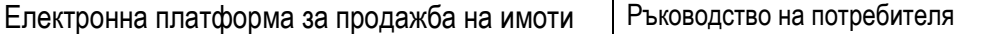

## **ПУБЛИЧЕН ИНТЕРФЕЙС**

<span id="page-4-0"></span>Публичният интерфейс е за всички нерегистрирани потребители.

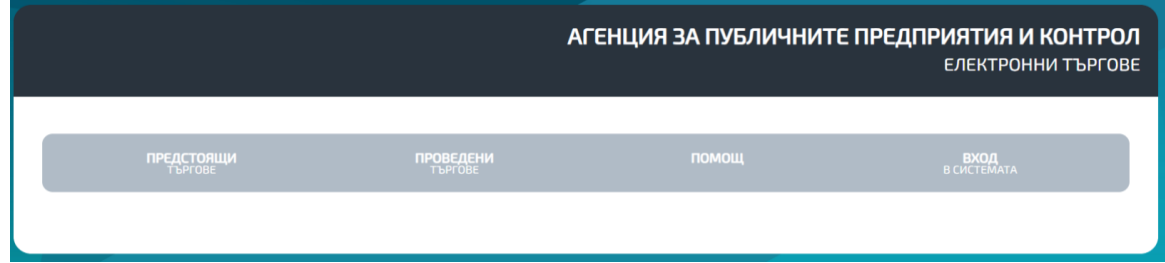

## **1. Секция Предстоящи търгове**

<span id="page-4-1"></span>В секцията се намират всички публикувани търгове от страна Продавачите (АППК, Областни управители и Търговски дружества).

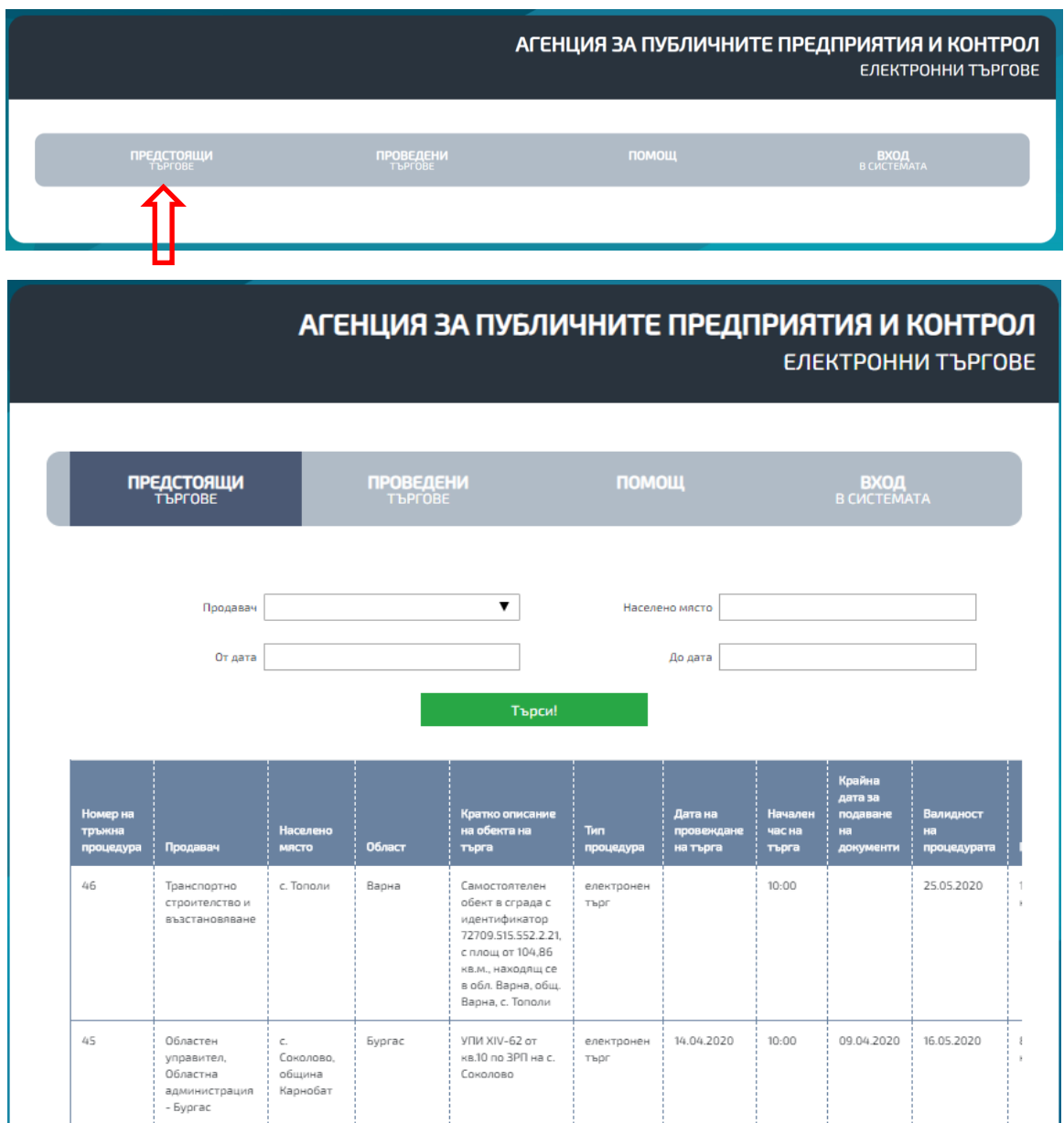

#### **2. Секция Проведени търгове**

<span id="page-5-0"></span>В секцията се намират всички проведени търгове от страна Продавачите (АППК, Областни управители и Търговски дружества). В жълто са оцветени отменените тръжни процедури. В секцията е достъпна информация за класираният на първа позиция с най – високата, предложена сума и класираният на второ място, както и други подробности за търга.

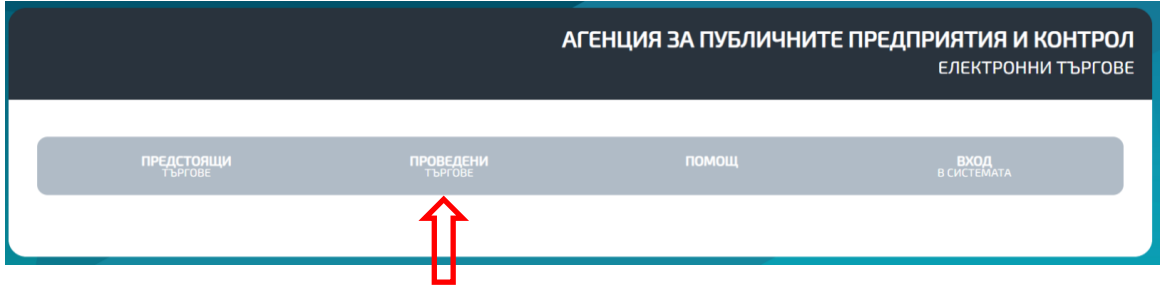

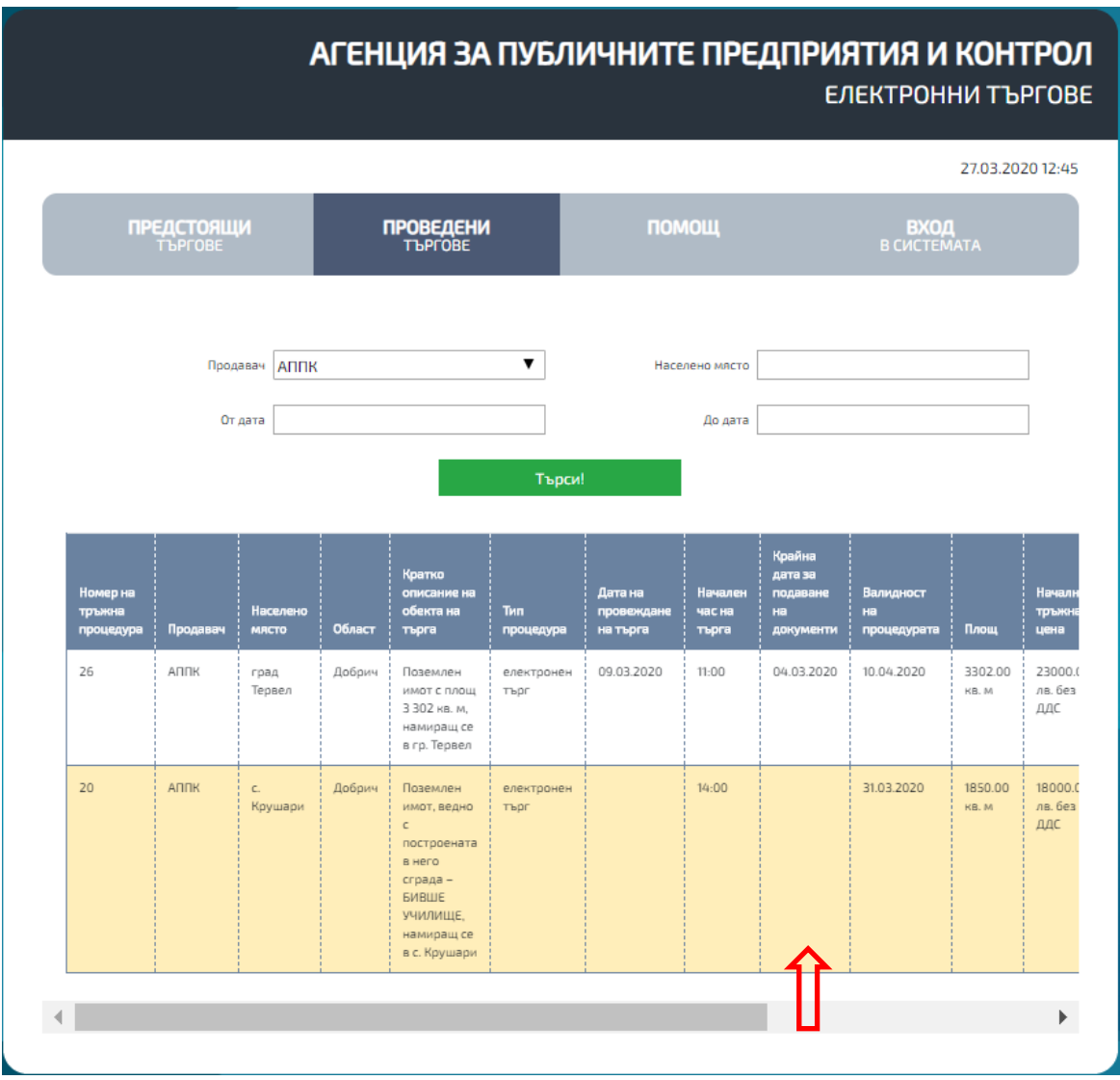

**6**

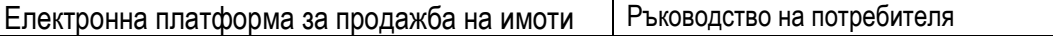

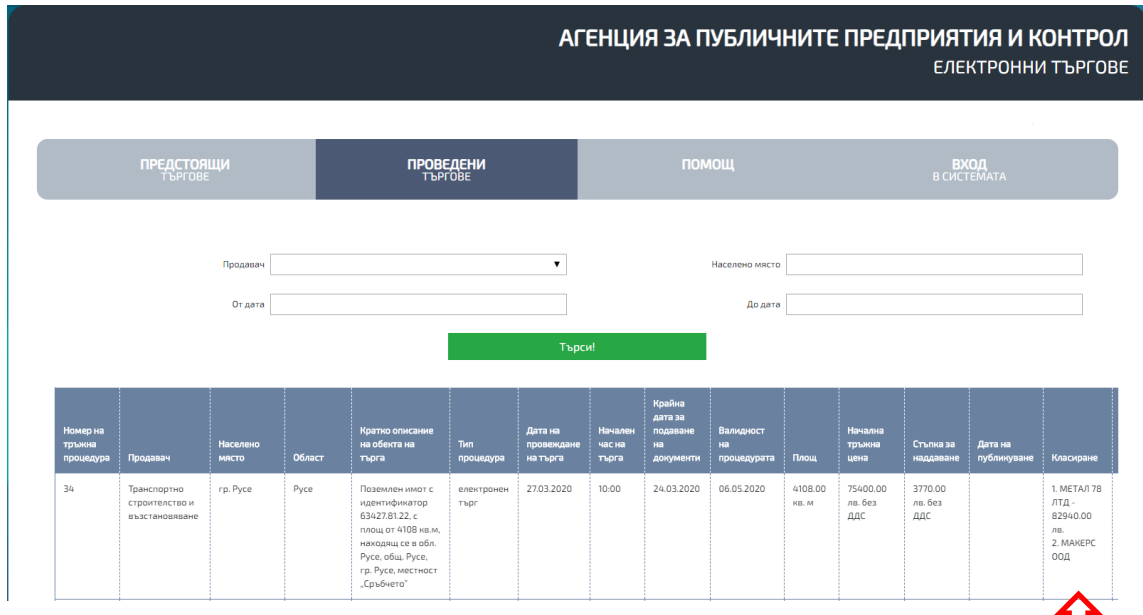

## <span id="page-6-0"></span>**3. Секция Помощ**

В секцията е качено ръководство за работа с платформата.

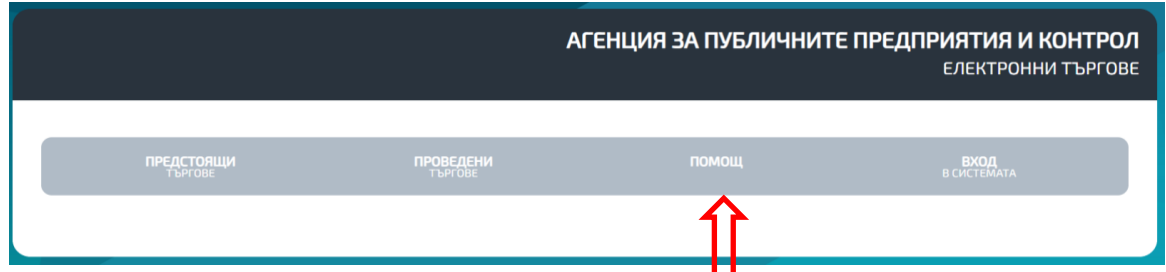

## **ПОТРЕБИТЕЛСКИ ИНТЕРФЕЙС**

<span id="page-6-2"></span><span id="page-6-1"></span>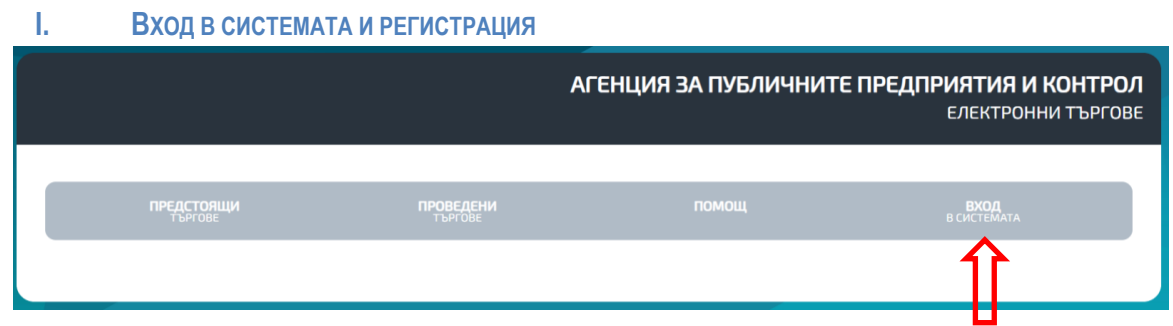

Системата е уеб базирана и се стартира чрез browser (Edge, Mozilla Firefox, Google Chrome – актуални браузъри), като е достъпна на следния адрес:

## <https://estate-sales.uslugi.io/>

За вход в системата е необходима оторизация чрез квалифициран електронен подпис – КЕП.

- ✓ Електронен подпис се издава от Доставчик на Удостоверителни Услуги. Оторизирани за България доставчици са [Информационно обслужване](https://www.is-bg.net/bg/products/2) **[\(StampIT\)](https://www.stampit.org/bg/page/806)**, Банксервиз **[\(B-Trust\)](https://www.b-trust.bg/client-center/software)**, Инфонотари **[\(InfoNotary\)](https://www.infonotary.com/)** и др.
- $\checkmark$  За да можете да ползвате електронния подпис, трябва да се инсталират необходимите компоненти, които се предоставят от издателя на електронни подписи. **[Инсталация на](https://www.stampit.org/bg/page/804)  [УЕП](https://www.stampit.org/bg/page/804)** (StampIt), **[Инсталиране на електронни подписи](https://www.b-trust.bg/client-center/software)** (B-Trust), **[Автоматичен](http://www.infonotary.com/site/?p=doc_l2_5)  [инсталатор](http://www.infonotary.com/site/?p=doc_l2_5)** (InfoNotary).
- ✓ Инсталирайте и софтуера за работа с електронния подпис, който се предлага от издателя на електронни подписи. **[DSTool](https://www.stampit.org/bg/page/795)** (StampIt), **[Desktop Signer](https://www.b-trust.bg/client-center/software)** (B-Trust), **[InfoNotary](http://www.infonotary.com/site/?p=doc_l2_4)  [e-Doc Signer](http://www.infonotary.com/site/?p=doc_l2_4)** (InfoNotary).

Юридическото значение на електронния подпис се регламентира от *Закона за Електронния Документ и Електронния Подпис (ЗЕДЕП)*.

\*За да ползвате пълните функционалности на платформата е необходимо да имате инсталирана програмата Adobe Acrobat Reader. Можете да изтеглите програмата о[т официалната страница на](https://get.adobe.com/reader/?loc=uk&promoid=KLXME) Adobe.

#### **1. Регистрация в системата**

<span id="page-7-0"></span>За регистрация в системата избирате "Вход в системата", като предварително сте поставили КЕП на Вашето устройство и въвеждате ПИН на Вашия КЕП:

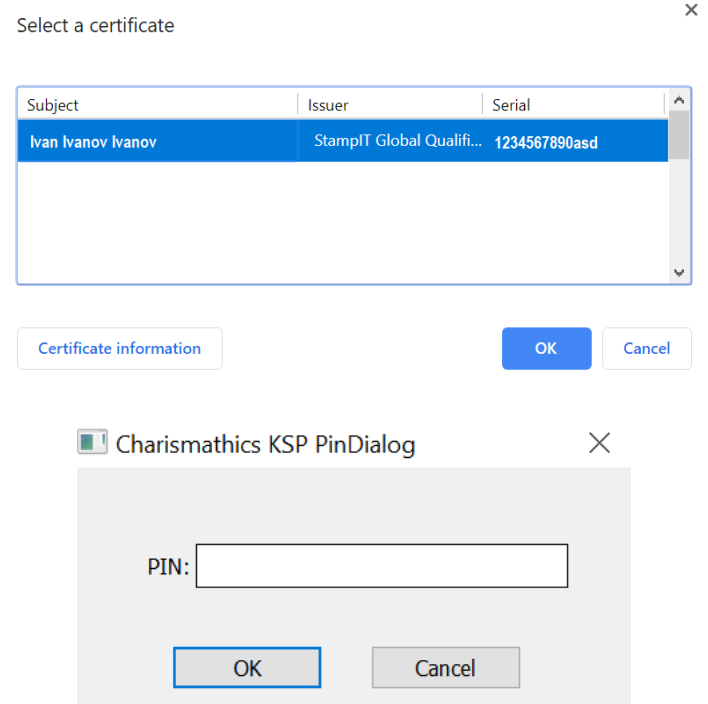

• При регистрация като физическо лице (ФЛ) избирате бутона "Физическо лице":

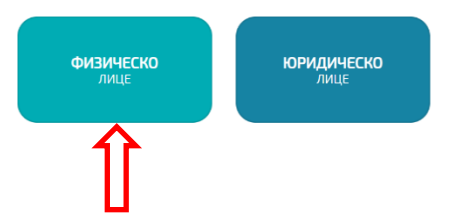

Въвеждате данните, като информацията от КЕП се извлича автоматично и при първа регистрация "Име" и "Фамилия" позволява да коригирате информацията след транслитерация на имената от КЕП :

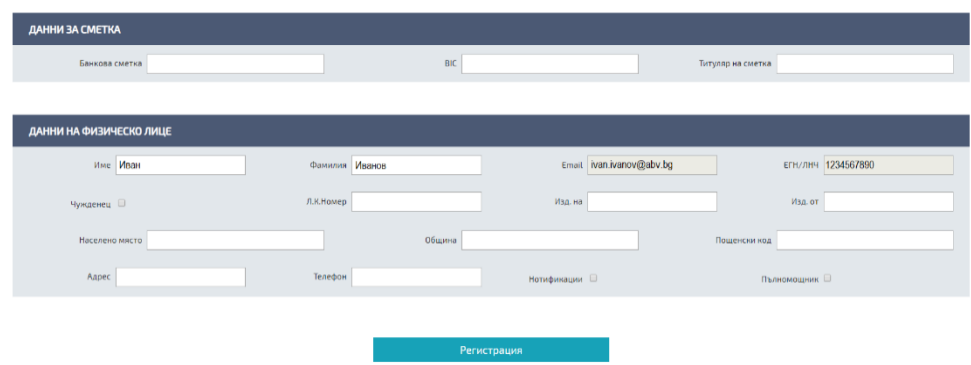

**Забележка:** Ако ще представлявате друго физическо лице избирате Пълномощник:

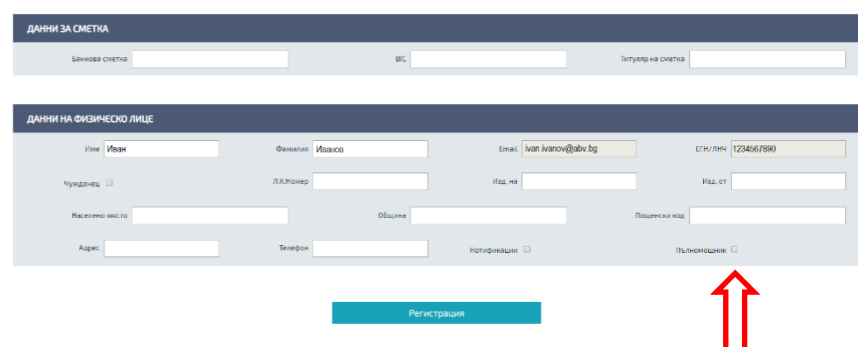

Визуализират се за попълване данните:

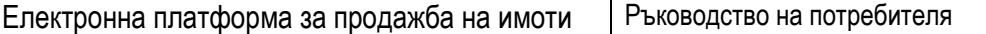

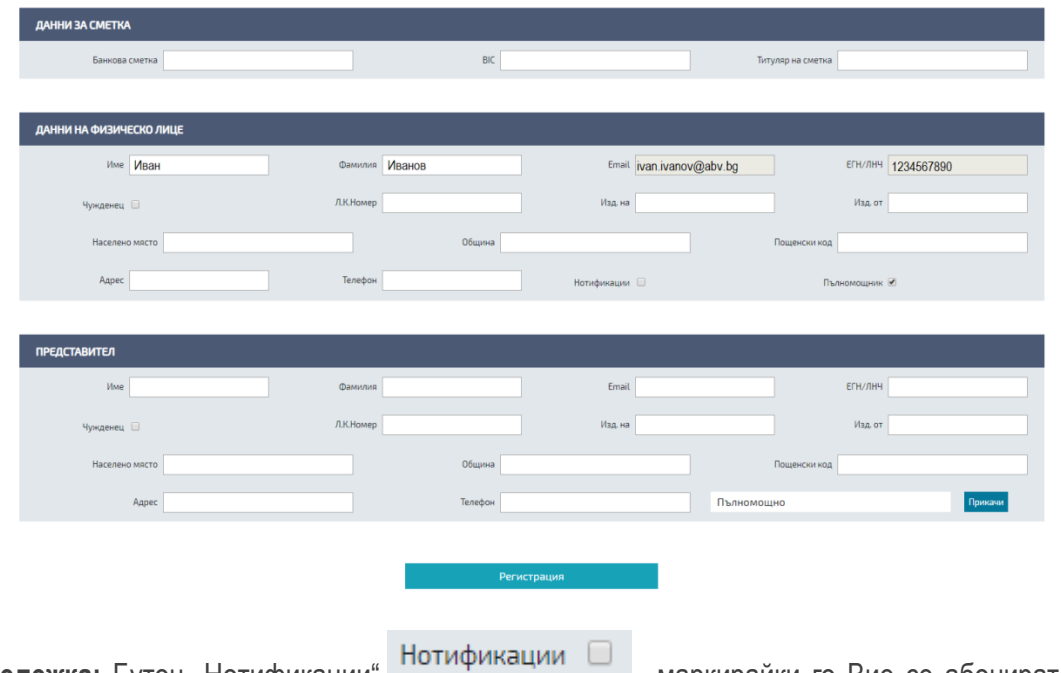

**Забележка:** Бутон "Нотификации" **Потификации – Потирателия и потиратели**, маркирайки го Вие се абонирате да получавате известия на е-мейла си, посочен в КЕП, за всички нови публикувани търгове от Продавачите.

• При регистрация като юридическо лице (ЮЛ) избирате бутона "Юридическо лице":

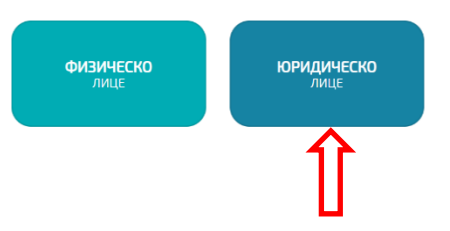

Въвеждате данните, като информацията от КЕП се извлича автоматично:

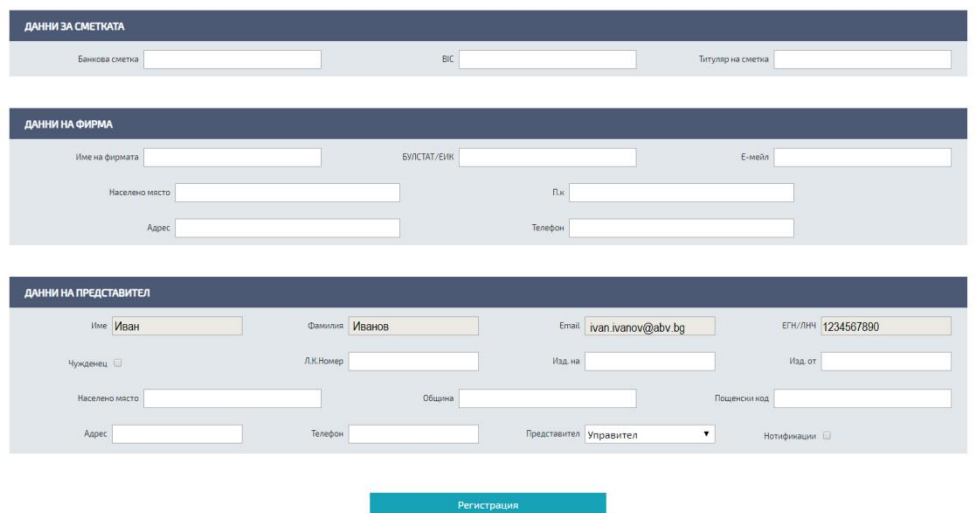

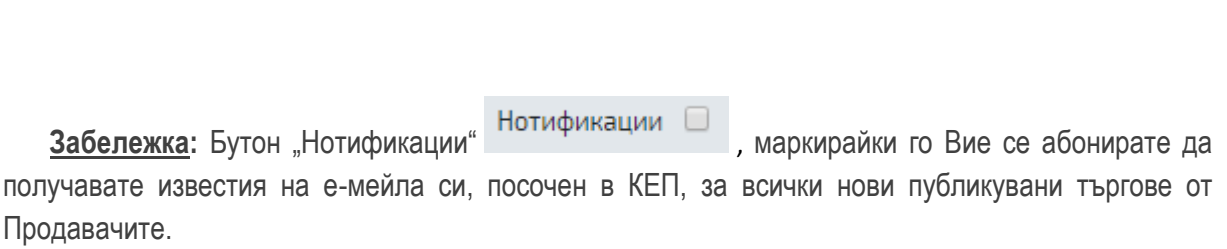

Електронна платформа за продажба на имоти Ръководство на потребителя

#### **2. Логване в системата**

<span id="page-10-0"></span>След направена регистрация в системата, избирайки бутон "Вход в системата", автоматично се логвате в системата, като всеки път избирате КЕП и въвеждате ПИН на КЕП:

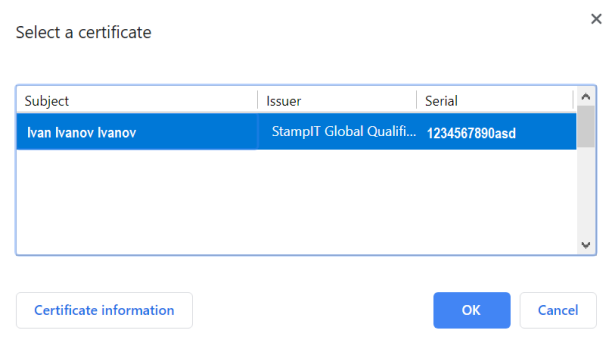

След логване в системата се визуализират отделните модули, до които имате достъп:

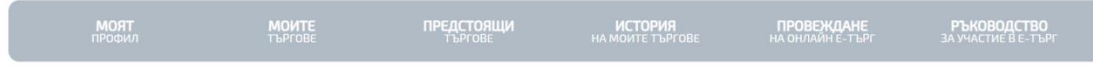

#### <span id="page-10-1"></span>**II. МОДУЛ МОЯТ ПРОФИЛ**

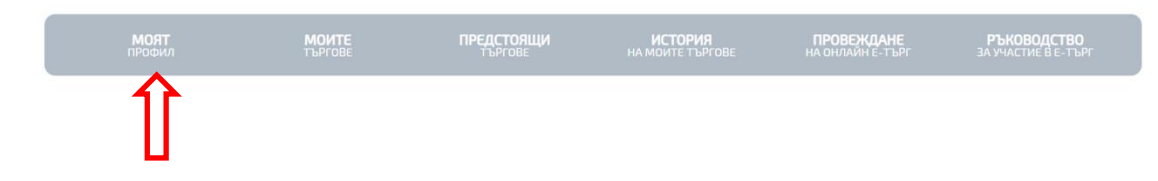

#### <span id="page-10-2"></span>**1. Редактиране на данни**

Избирате модул Моят профил, ако желаете корекция на:

- Вашите данни;
- Данни на пълномощник;
- Добавяне на нов пълномощник;

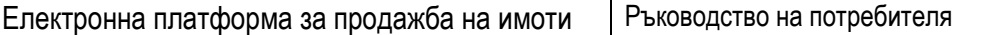

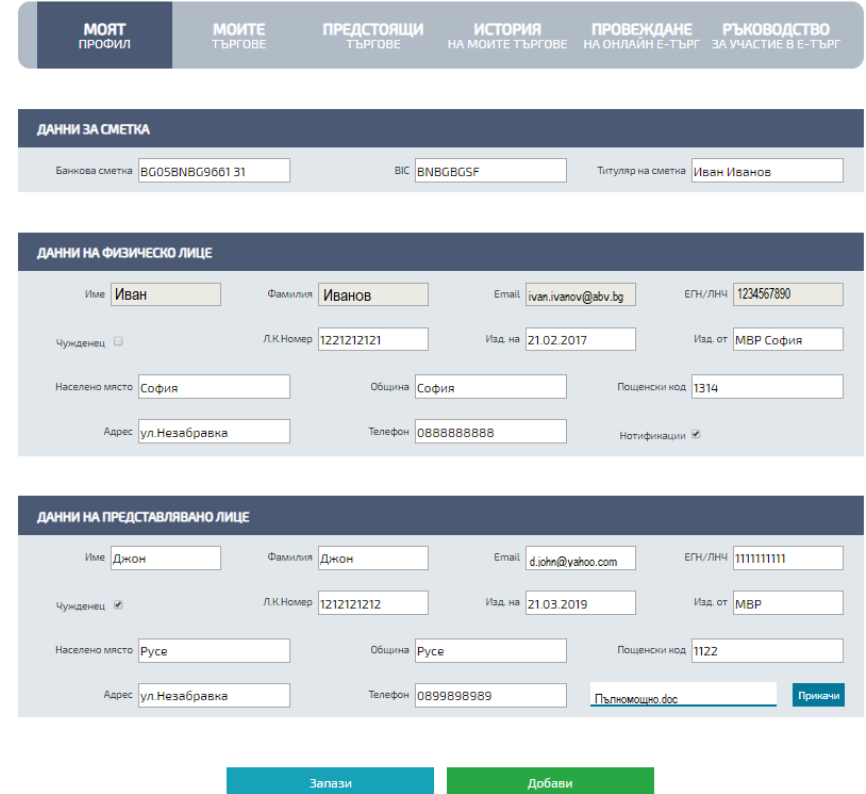

#### **III. МОДУЛ МОИТЕ ТЪРГОВЕ**

<span id="page-11-0"></span>Модулът съдържа информация за всички търгове, за които сте се регистрирали. Тук можете да проследите статуса на регистрацията си (Регистриран/Допуснат/Недопуснат) до даден търг:

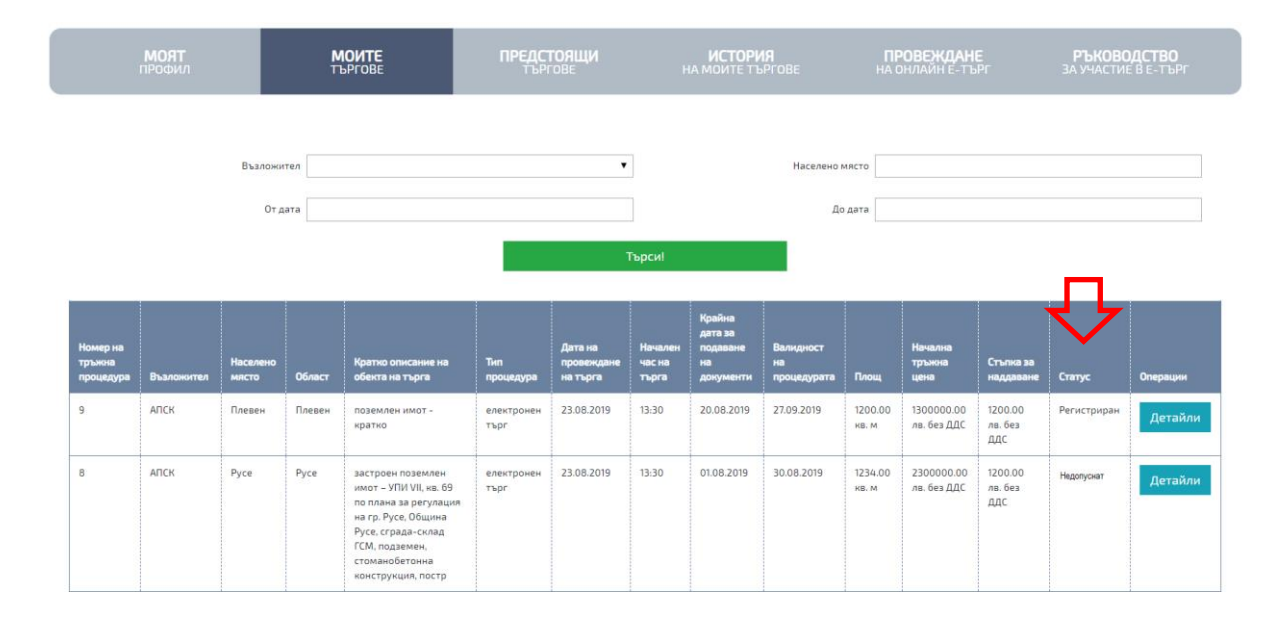

### <span id="page-11-1"></span>**IV. МОДУЛ ПРЕДСТОЯЩИ ТЪРГОВЕ**

Модулът съдържа информация за всички търгове, за които можете да се регистрирате:

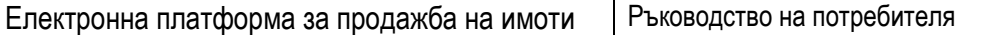

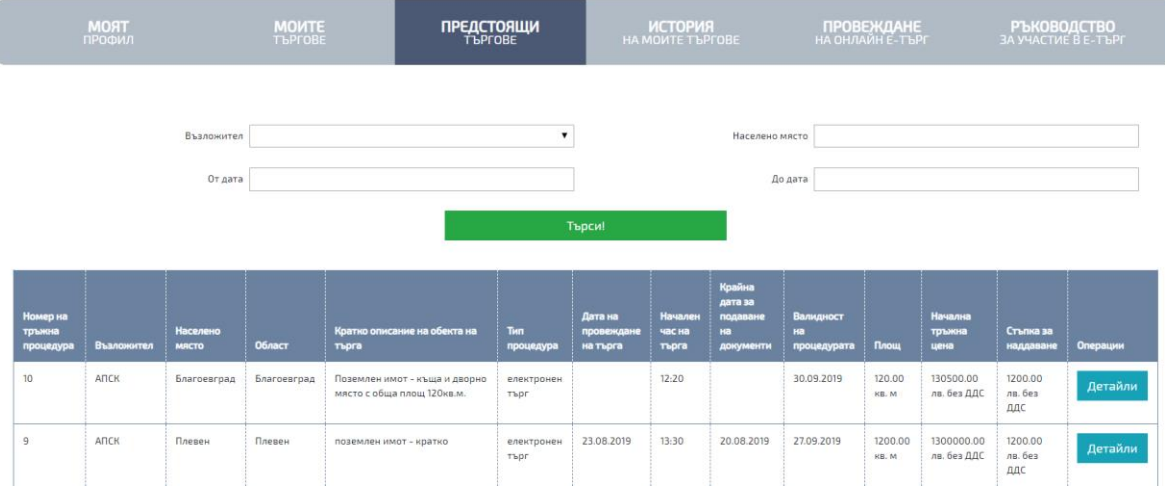

## <span id="page-12-0"></span>**1. Детайли за търг**

За да разгледате подробна информация за даден търг избирате бутон "Детайли"

Детайли

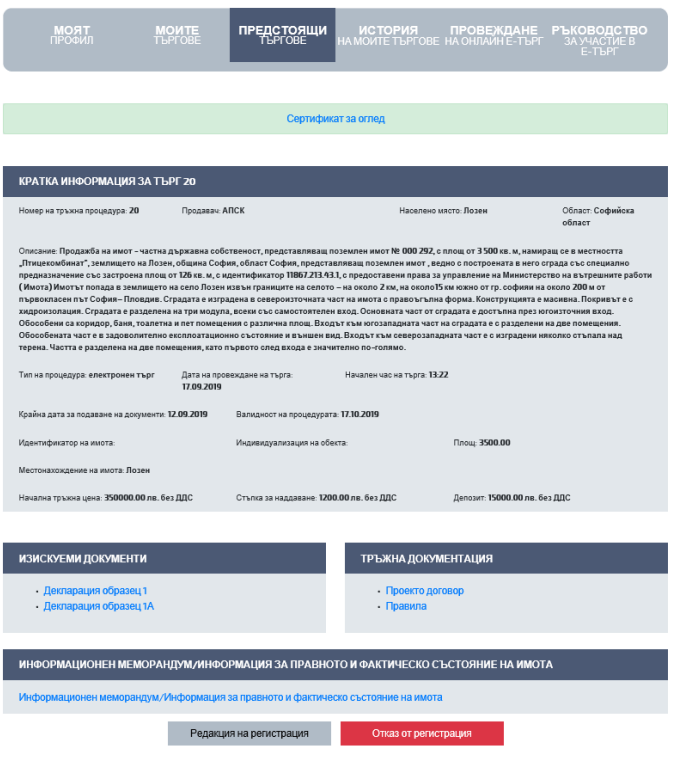

**Забележка: Информационният меморандум е приложен от АППК/съответно информацията за правното и фактическо състояние на имота – от останалите Продавачи.**

**Забележка:** В колона "Дата на провеждане на търга" ще се визуализира дата, след регистрацията на първия кандидат:

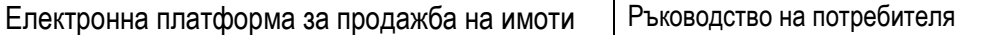

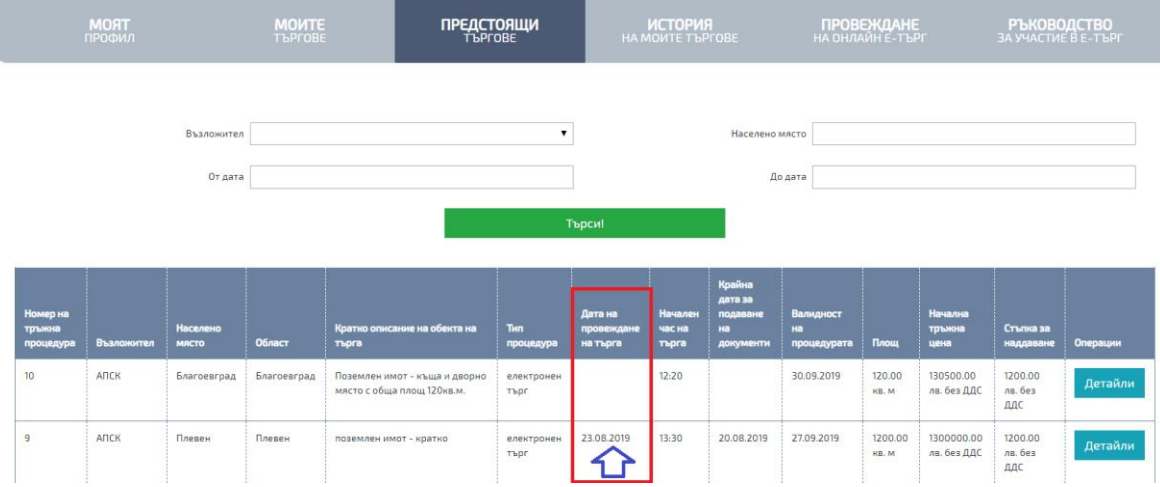

# <span id="page-13-0"></span>**2. Регистрация за търг**

Важно: Преди регистрация за търг, да се провери валидността на КЕП и коректността на данните в КЕП.

За да се регистрирате за конкретен търг, избирате бутон "Детайли" и след това бутон "Регистрация за търг":

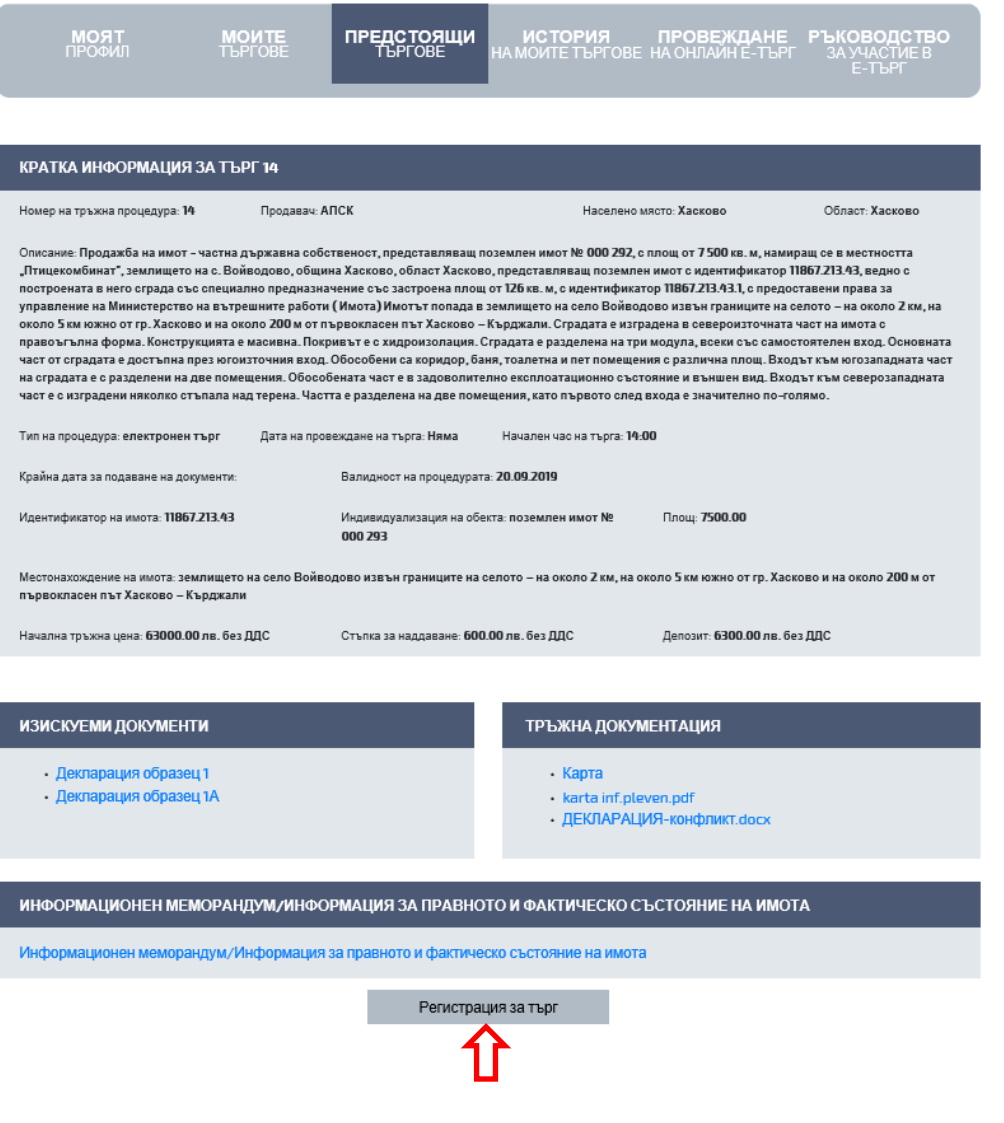

След избор на бутон "Регистрация за търг" се визуализира екран за попълване на изискуемите документи и добавяне на други документи описани в Правилата за търга:

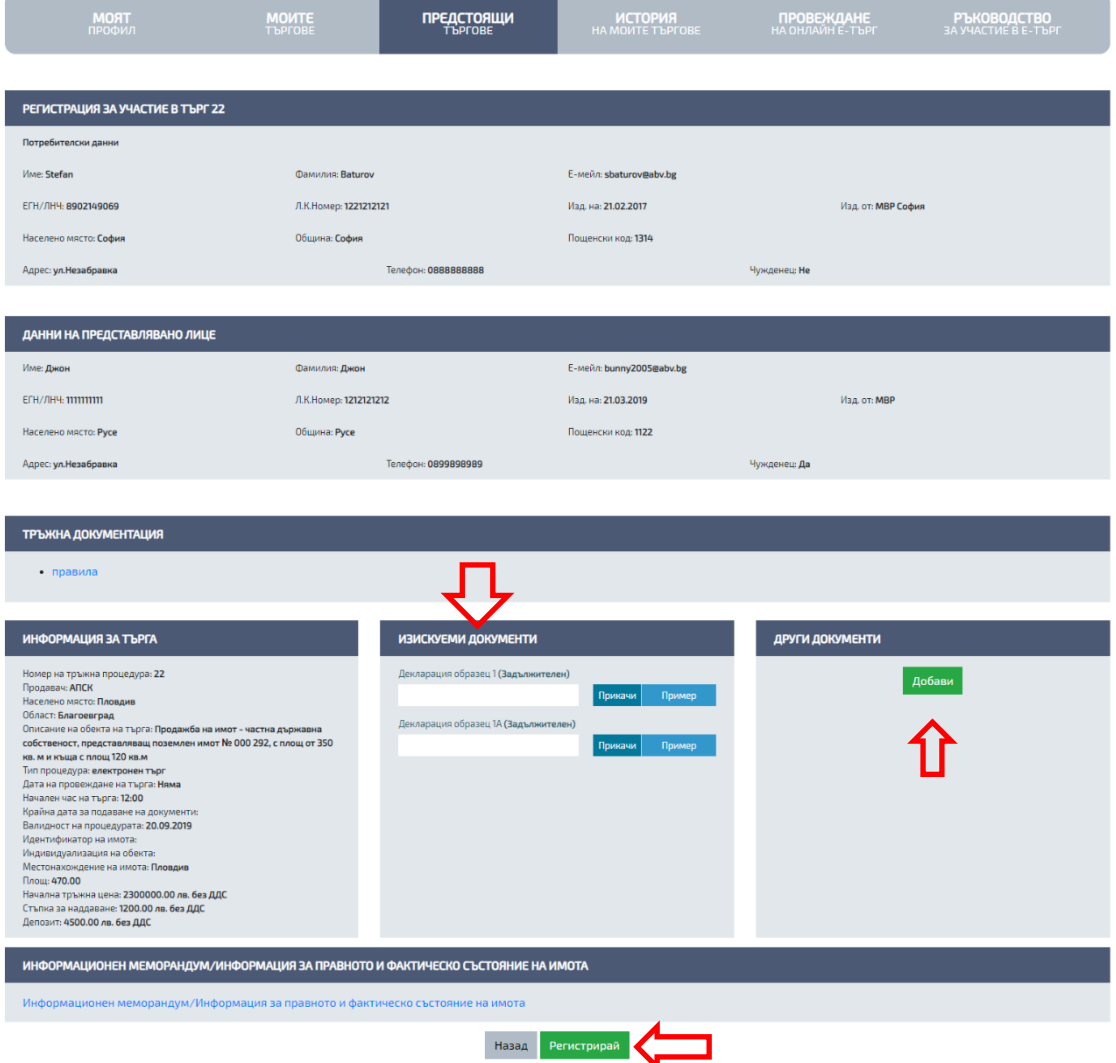

След въвеждане на изискуемите документи избирате бутон "Регистрирай", за да продължите със следващата стъпка от Вашата регистрация за търг:

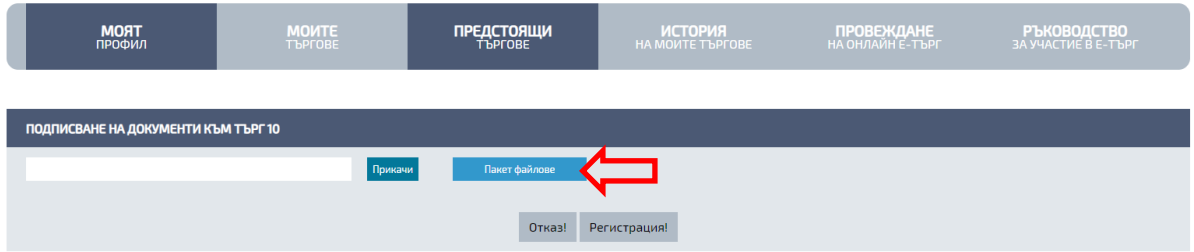

Избирате бутон "Пакет файлове", за да свалите пакета и да го подпишете с Вашия електронен подпис:

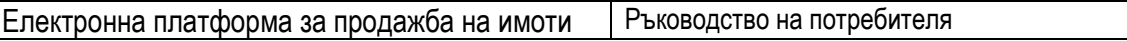

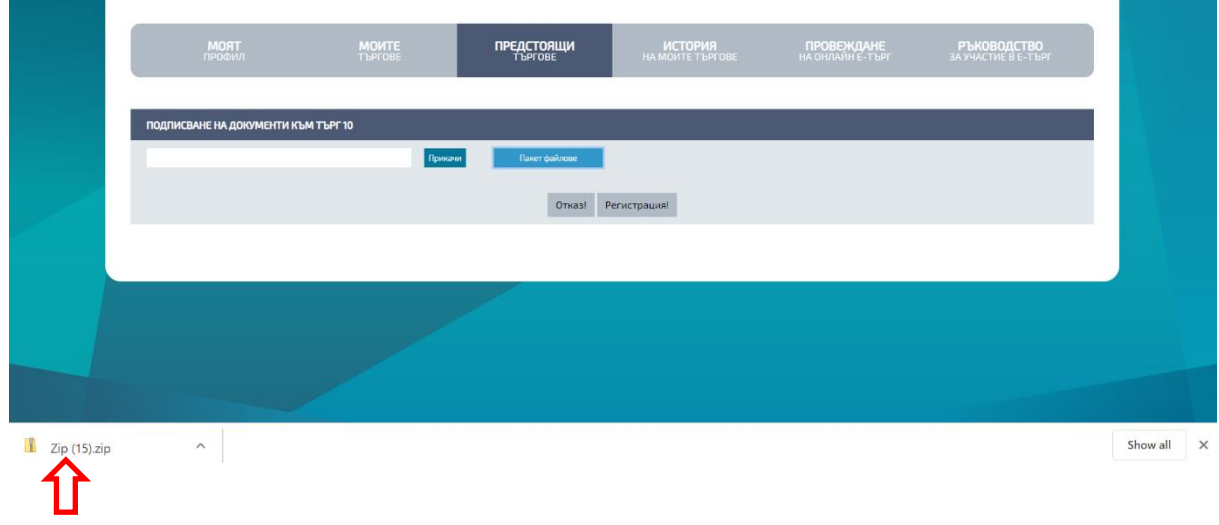

Сваленият пакет се подписва избирайки Sign Detached:

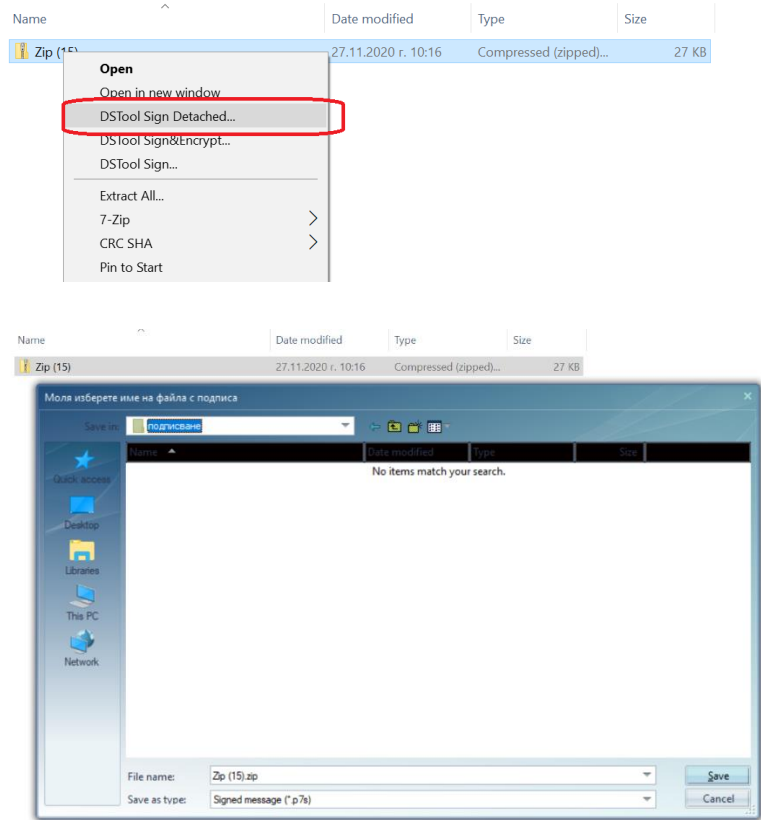

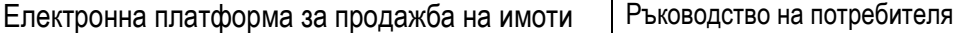

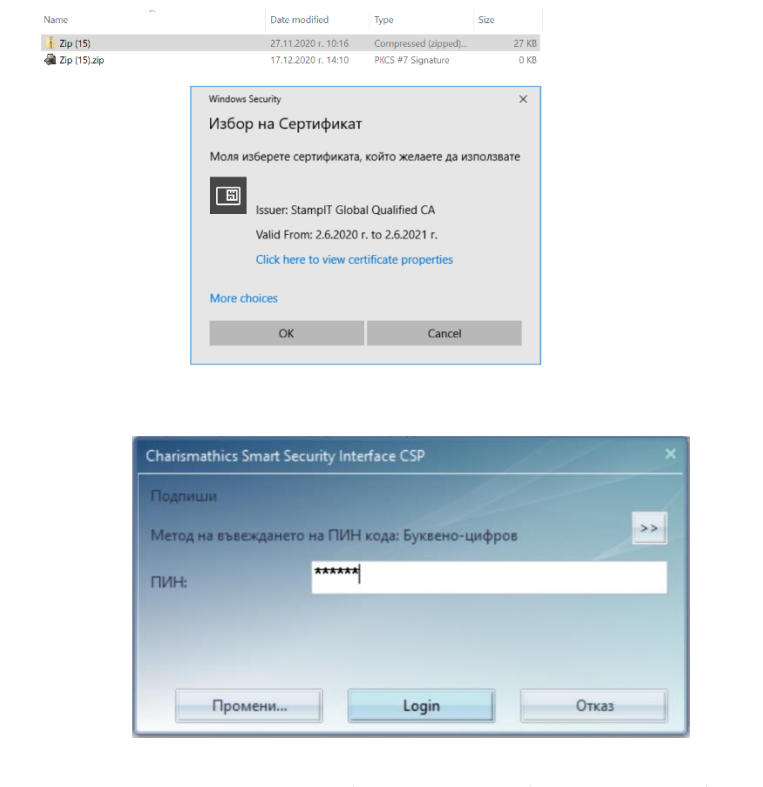

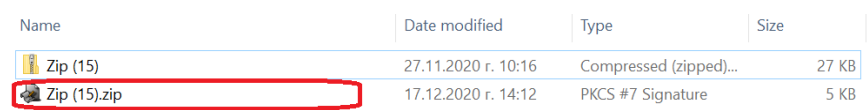

След като подпишете пакета с данни го прикачвате в регистрацията си чрез бутон "Прикачи" :

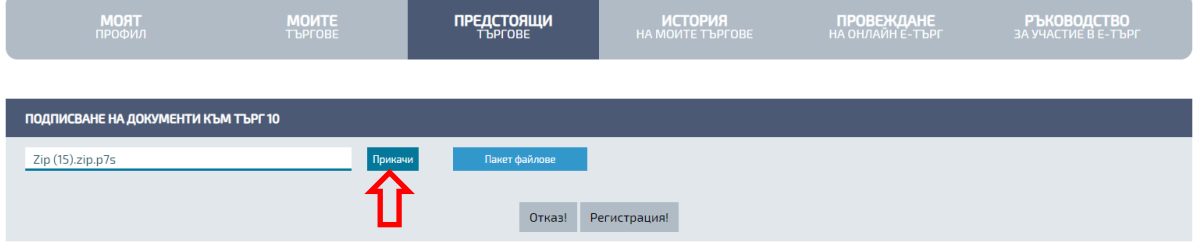

Когато прикачите подписания пакет, за да завършите регистрацията си избирате бутон "Регистрация!":

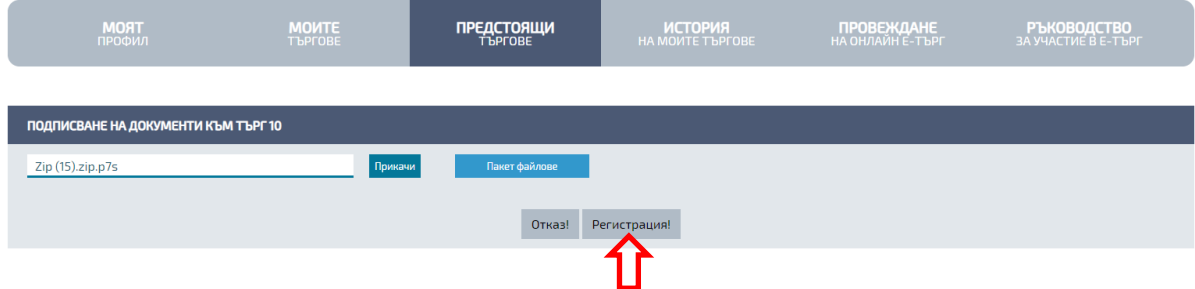

След успешна регистрация за конкретния търг се визуализира съобщение :

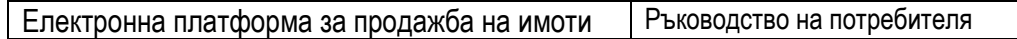

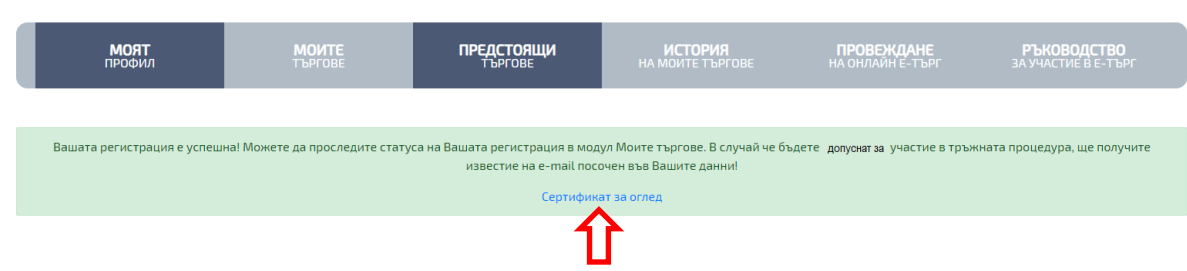

**Забележка: Сертификат за оглед се издава автоматично в системата само за търгове, публикувани от Продавач АППК.**

## **3. Редакция на регистрация**

<span id="page-17-0"></span>Ако желаете да добавите нов документ или да смените вече подаден документ, трябва да изпълните следните стъпки:

- Избирате конкретния търг, за който сте се регистрирали в модул Моите търгове;
- Избирате бутон "Детайли";
- Избирате бутон "Редакция на регистрация"

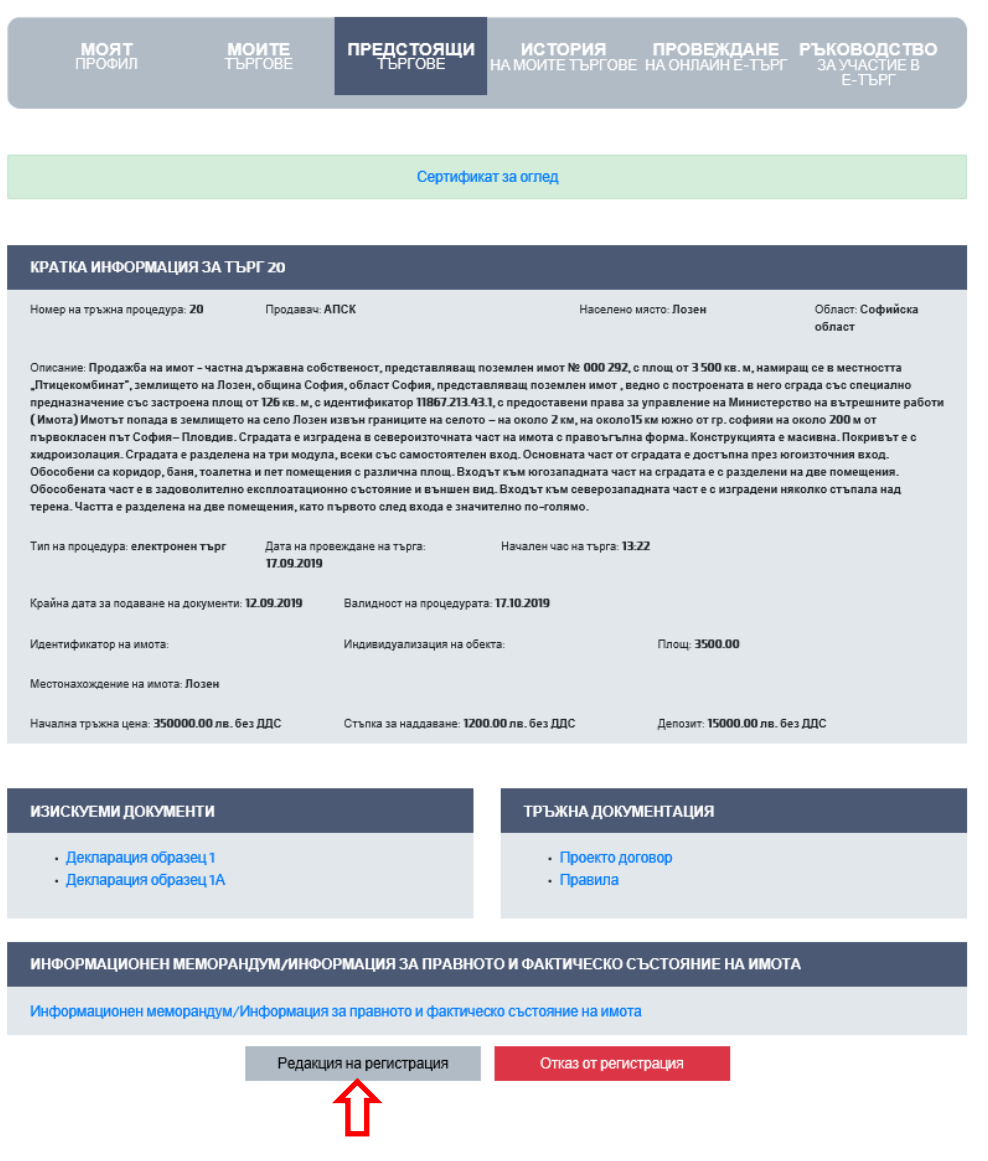

#### **4. Отказ от регистрация за търг**

<span id="page-18-0"></span>Ако желаете да се откажете от направена регистрация за конкретен търг изпълнявате следните стъпки:

- Избирате конкретния търг, за който сте се регистрирали в модул Моите търгове;
- Избирате бутон "Детайли";
- Избирате бутон "Отказ от регистрация"

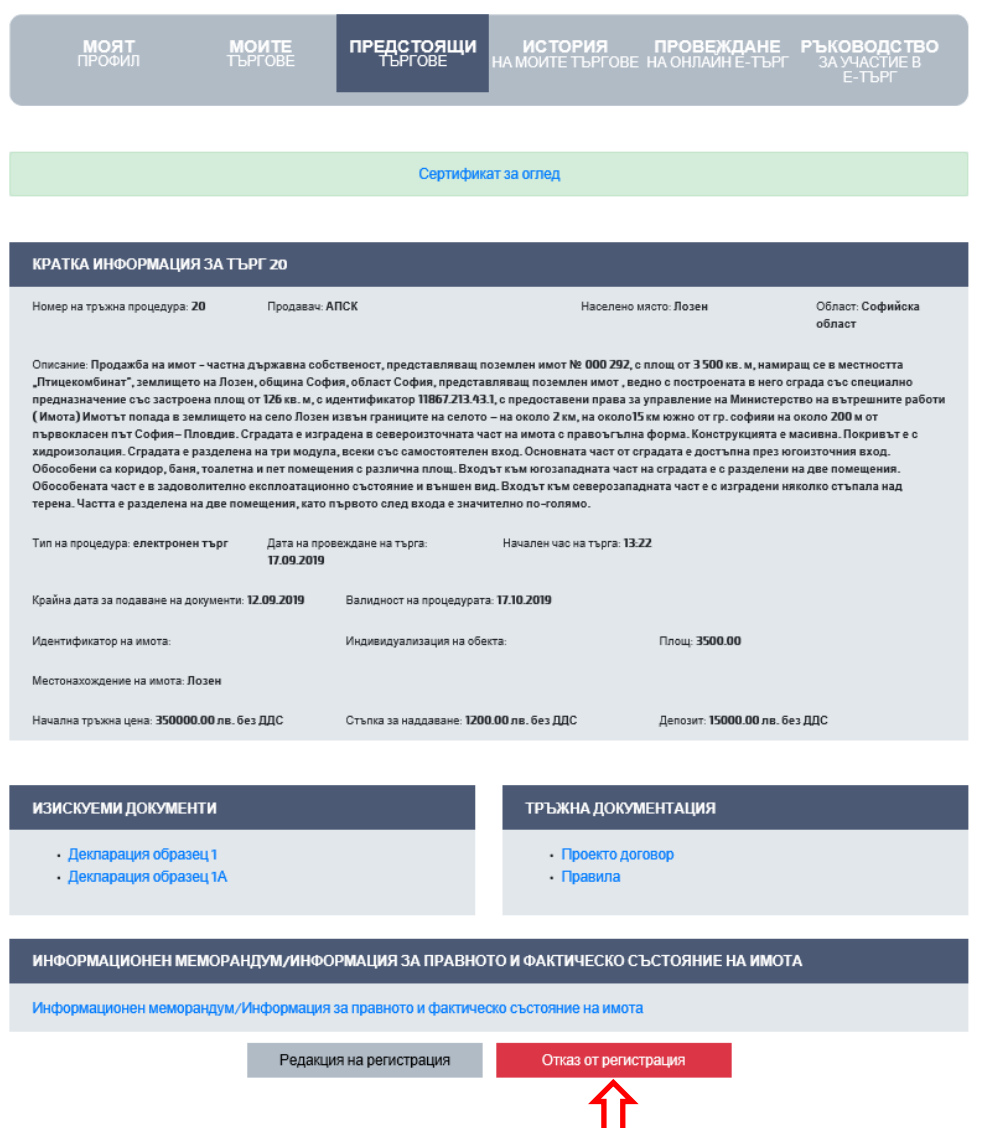

Забележка: Можете да се откажете от регистрацията си преди "Крайната дата за подаване на документи".

### <span id="page-18-1"></span>**V. МОДУЛ ИСТОРИЯ НА МОИТЕ ТЪРГОВЕ**

Модулът съдържа информация за всички проведени търгове, за които сте се регистрирали:

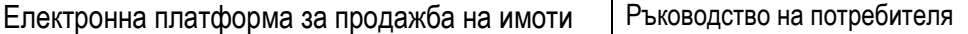

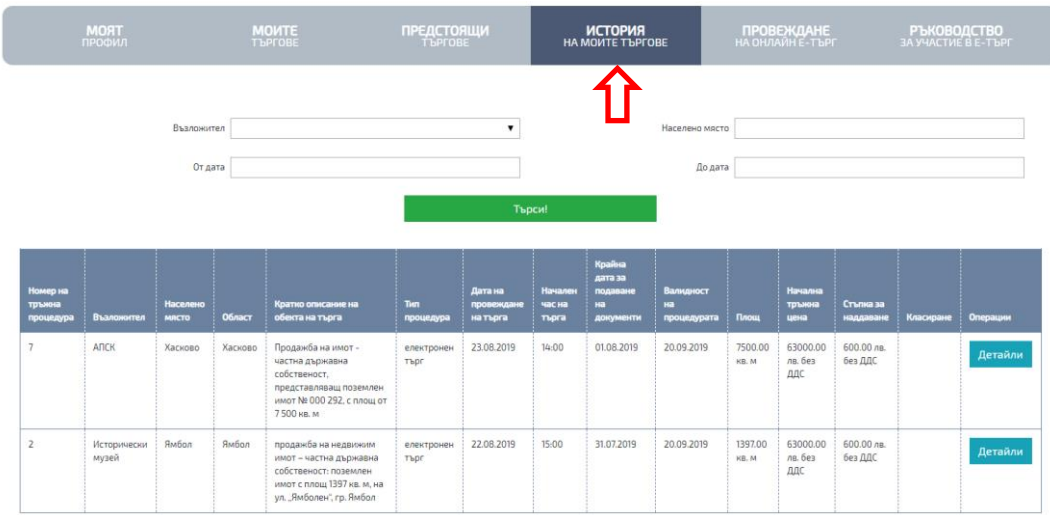

#### <span id="page-19-0"></span>**VI. МОДУЛ РЪКОВОДСТВО ЗА УЧАСТИЕ В ЕЛЕКТРОНЕН ТЪРГ**

Модулът съдържа кратко ръководство за участие в електронен търг.

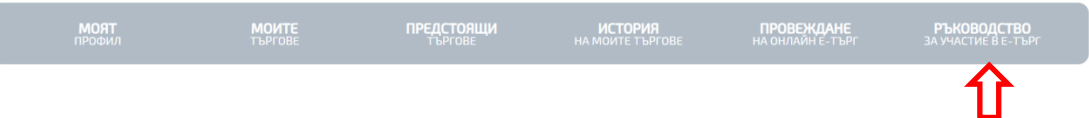

## **VII. ПРОВЕЖДАНЕ НА ОНЛАЙН ТРЪЖНА ПРОЦЕДУРА**

<span id="page-19-1"></span>Когато настъпи денят и часът за провеждане на търговете, за които сте се регистрирали, избирате модул "Провеждане на онлайн е-търг" и въвеждате УИК, за да влезете в платформата за наддаване:

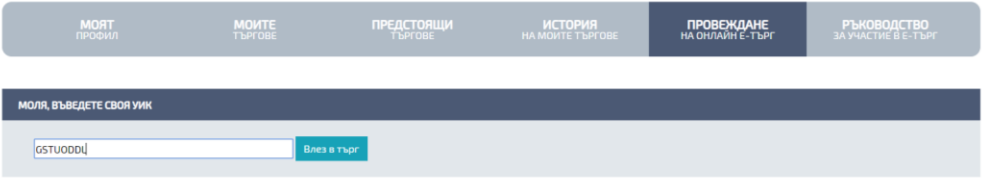

## **ЗАБЕЛЕЖКА: ПРИ ТРИ ПЪТИ ВЪВЕДЕН ГРЕШЕН УИК, СЪЩИЯ СЕ БЛОКИРА И НЕ МОЖЕТЕ ДА ВЛЕЗЕТЕ И ДА НАДДАВАТЕ В КОНКРЕТНИЯ ТЪРГ.**

След като въведете УИК се визуализира на екрана започналия търг с информация за :

- Обекта;
- Моите наддавания;
- Най-висока текуща цена;
- Предложена цена.

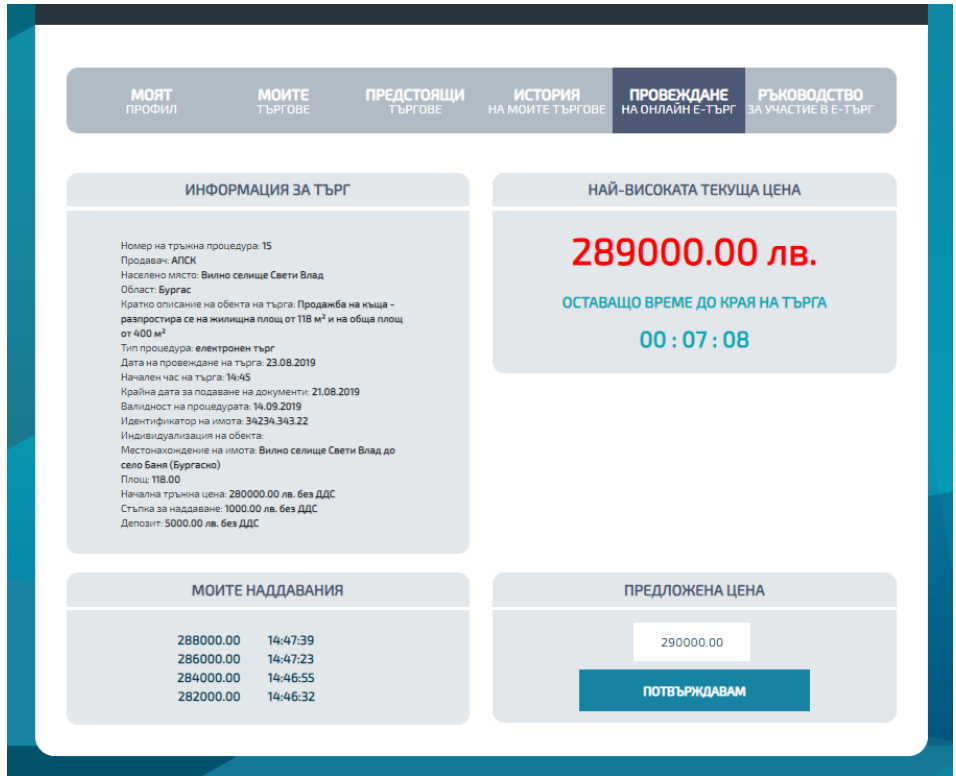

Забележка: Когато Вашата цена е най-висока тя се оцветява в зелено и бутон "Потвърждавам" е неактивен. Когато Вашата цена е по-ниска бутон "Потвърждавам" е активен.